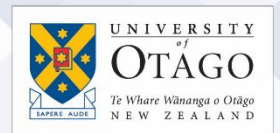

## How to connect to the eduroam Wi-Fi service at another location using Android 4+

These instructions will help University of Otago staff and students connect to the eduroam wireless (Wi-Fi) service at participating locations. The default eduroam WLAN settings for your Android device are:

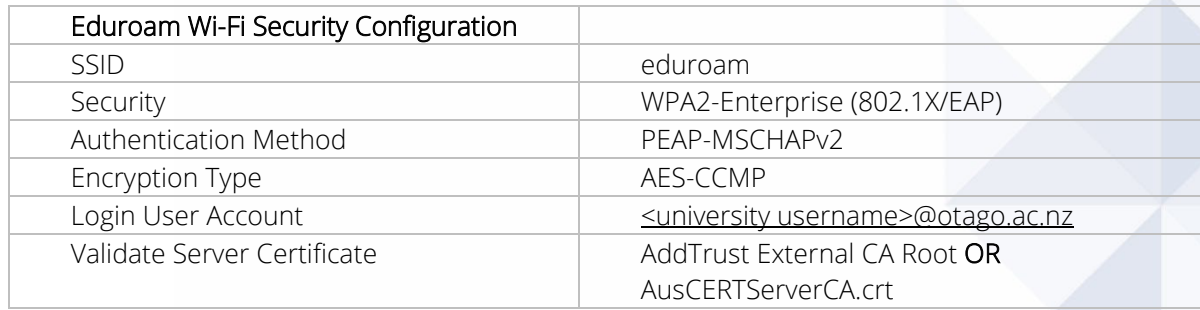

The Trusted Root CA certificate can be downloaded here if required:

<https://www.quovadisglobal.com/download-roots-crl/>

Select: QuoVadis Root CA2 SHA1 - RSA – 4096 Download as DER

QuoVadis Root CA2 SHA1 - RSA - 4096

Valid until: 24/Nov/2031 Serial: 05 09 CRL: http://crl.quovadisglobal.com/qvrca2.crl Download as DER - Download as PEM

This section provides step-by-step instructions to configure your eduroam WLAN settings.

1. Once you are at the eduroamparticipating campus, select Settings > Wireless and network > Wi-Fi settings and find the eduroam wireless network.

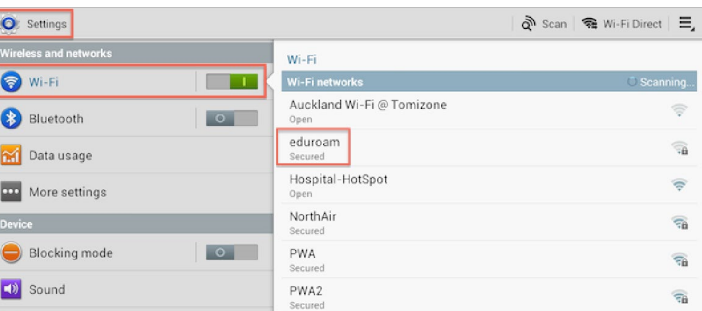

## 2. Select eduroam.

Enter the following settings using the drop-down boxes in the eduroam window:

- EAP method: PEAP
- Phase 2 authentication: MSCHAPV2
- Identity: your University of Otago username (in the format

<username>@otago.ac.nz)

• Password: your associated University password

Click Connect.

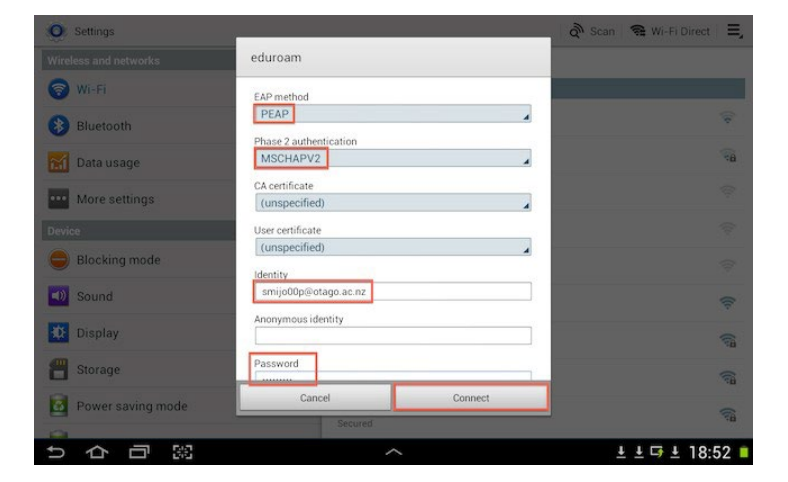

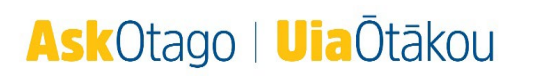

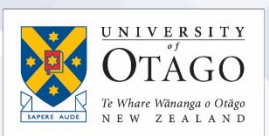

3. You are now connected to the eduroam network. Click on eduroam to verify your status.

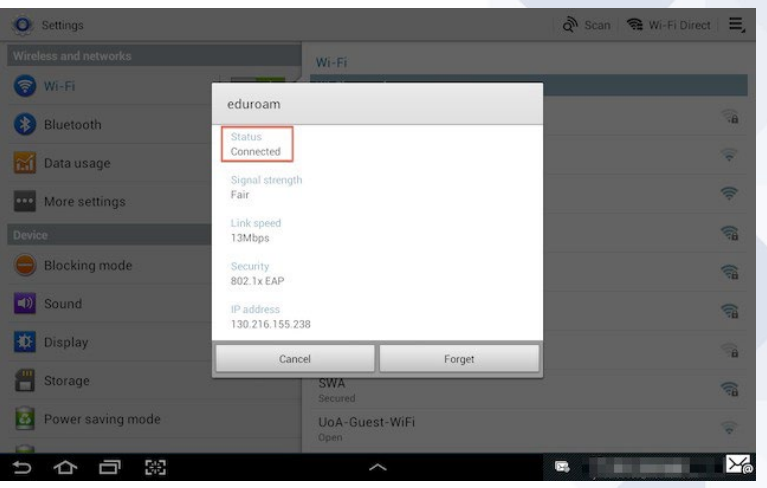

Open your web browser and go to [http://www.otago.ac.nz](http://www.otago.ac.nz/) to confirm that you are connected to the eduroam network. If this step fails, please reconnect to the eduroam wireless network by disabling then reenabling your Wi-Fi. You will be asked for your University of Otago login credentials again.

Please contact AskOtago if you need any help with setting up Android for eduroam: phone 64 3 479 7000 or 0800 80 80 98 or email [askotago.it@otago.ac.nz](mailto:askotago.it@otago.ac.nz)

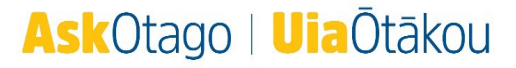